# **STEP 1 – SIGN ONTO ONLINE BANKING**

Logon to your financial institutions online banking as is illustrated below

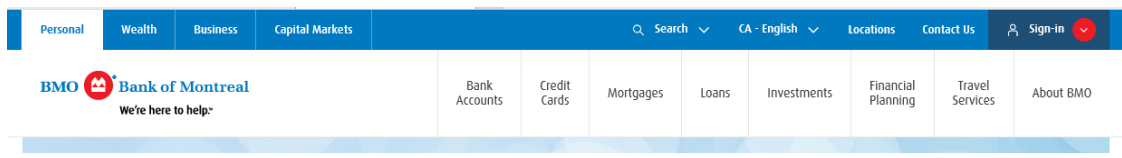

# **STEP 2 – SELECT ETRANSFER LINK**

- Locate and select the Interac e-Transfer link to carry out an eTransfer
- If it is not on your online banking home page simply carry out a search for it

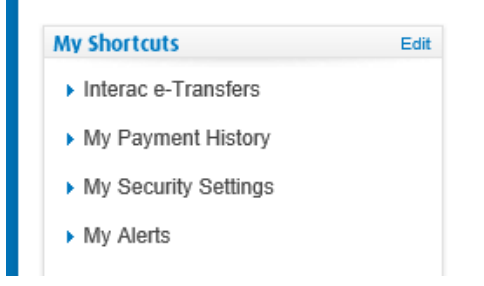

### **STEP 3 – ADD NEW RECIPIENT**

• Select the button to Add a New Recipient

#### **Interace-Transfers**

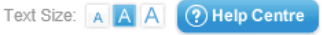

Send an Interac® e-Transfer to anyone with an email address and a personal bank account in Canada. To get started, enter your details in the Send an Interac e-Transfer section below or select "Send e-Transfer" from the menu on the left.

Interac e-Transfers are subject to applicable account transaction fees

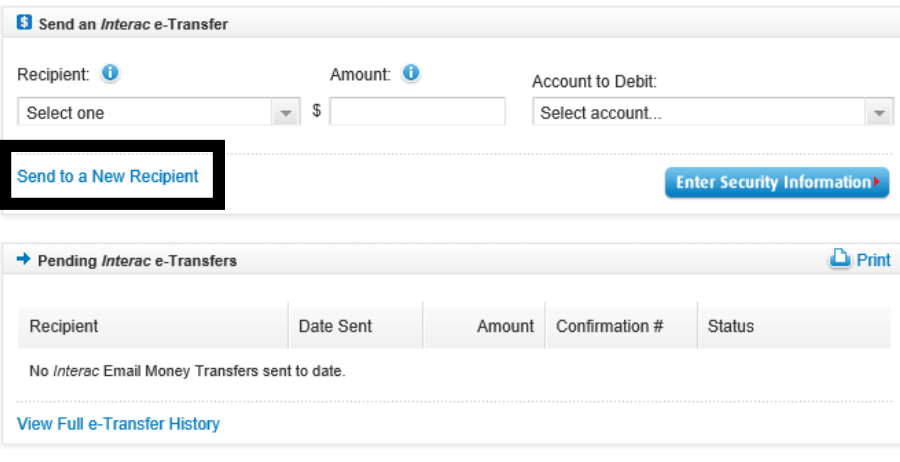

### **STEP 4 – COMPLETE PAYMENT FORM**

Complete the form illustrated below using the following information

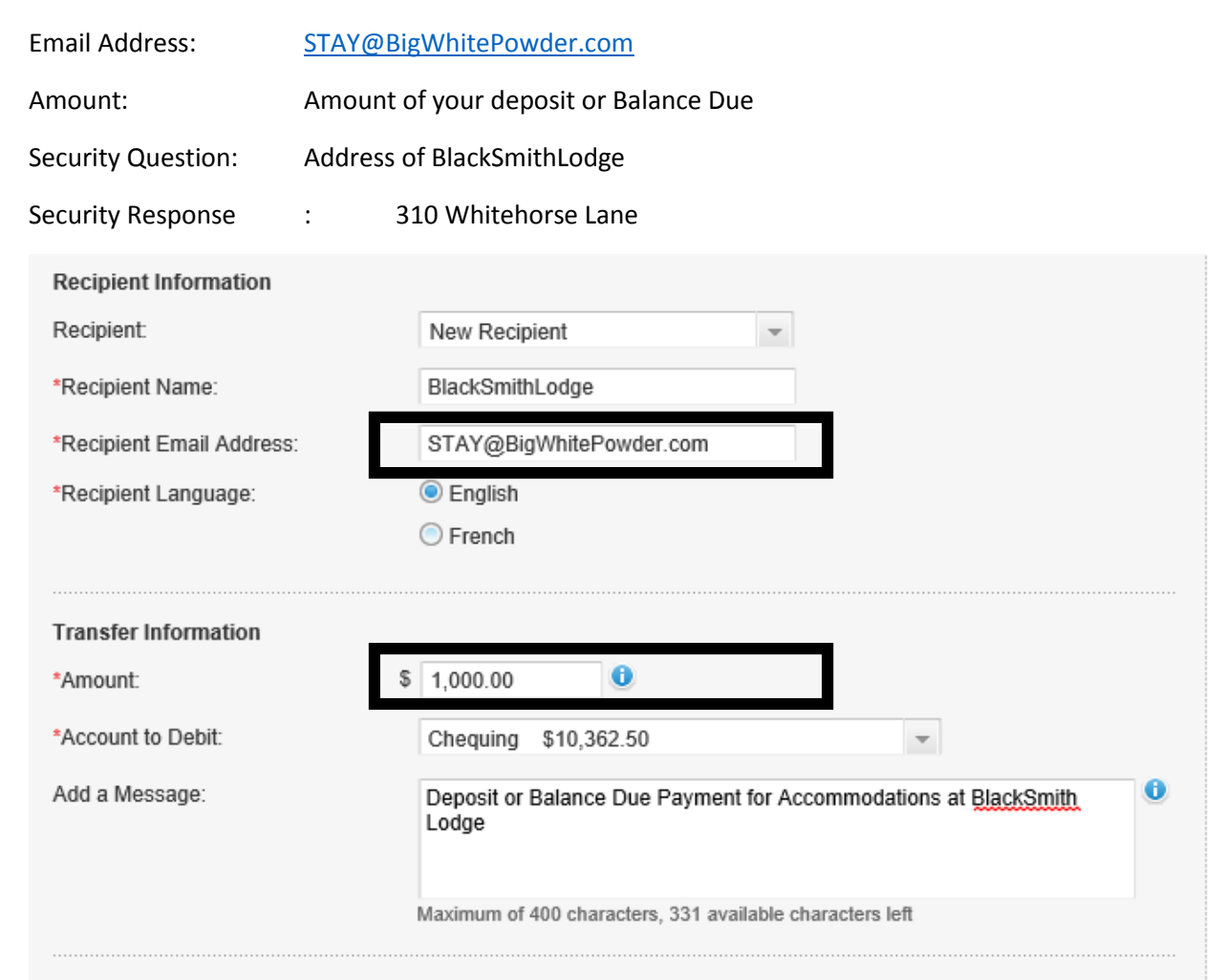

#### **Security Information**

Once the Interac e-Transfer has been received, the recipient must correctly answer the security question to deposit the money.

To help ensure your recipient is the only person who can deposit this Interac e-Transfer, create a security question only your recipient can answer.

For security reasons, do not email the response to your recipient or include it in the Interac e-Transfer message field.

Please note, the security question and response that you enter below will apply to this transfer and all previous transfers for this recipient that have not yet been claimed.

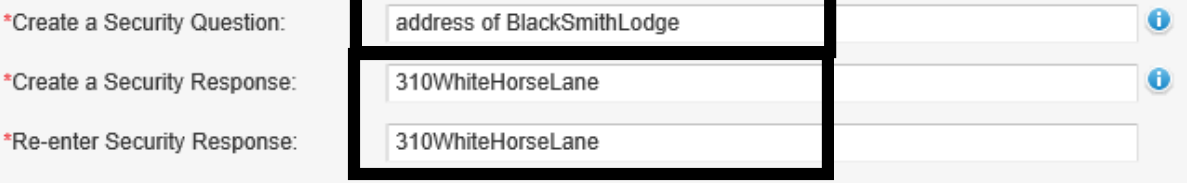

# **STEP 5 – SEND PAYMENT**

• Select the Send and Verify buttons to complete the transfer

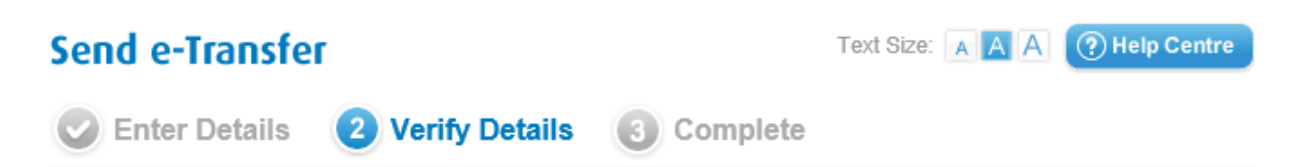

# Verify your Interac® e-Transfer details

Please review your e-Transfer information. If correct, select Send e-Transfer to complete your request. If there are errors, select Back to make the necessary corrections.

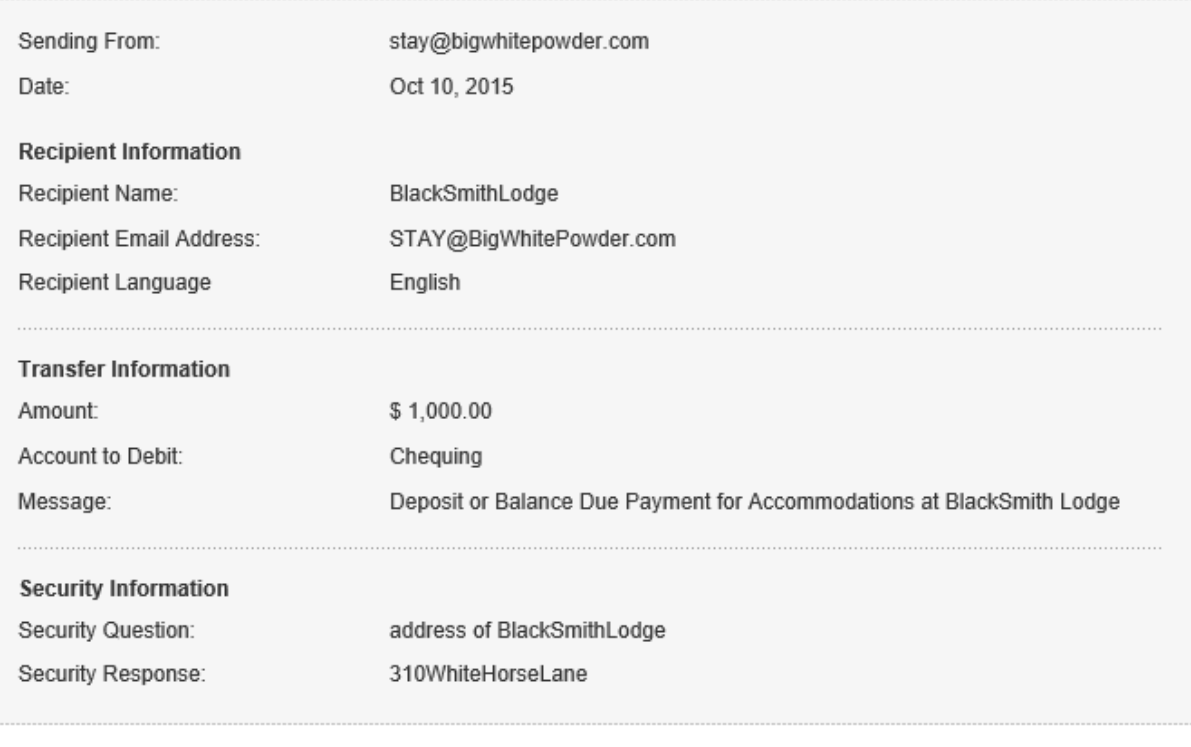

**4Back** 

Send e-Transfer **Cancel**